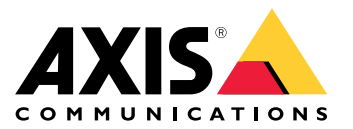

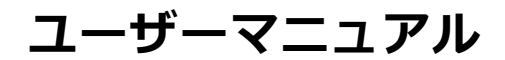

目次

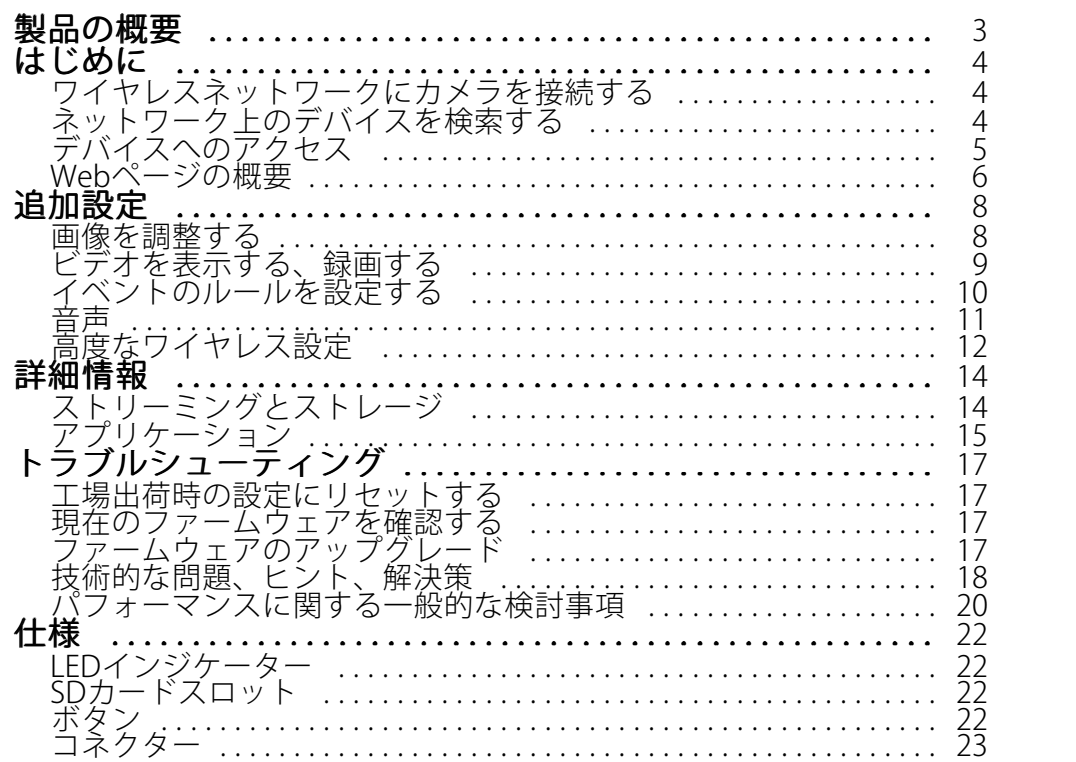

<span id="page-2-0"></span>**製品の概要**

**製品の概要**

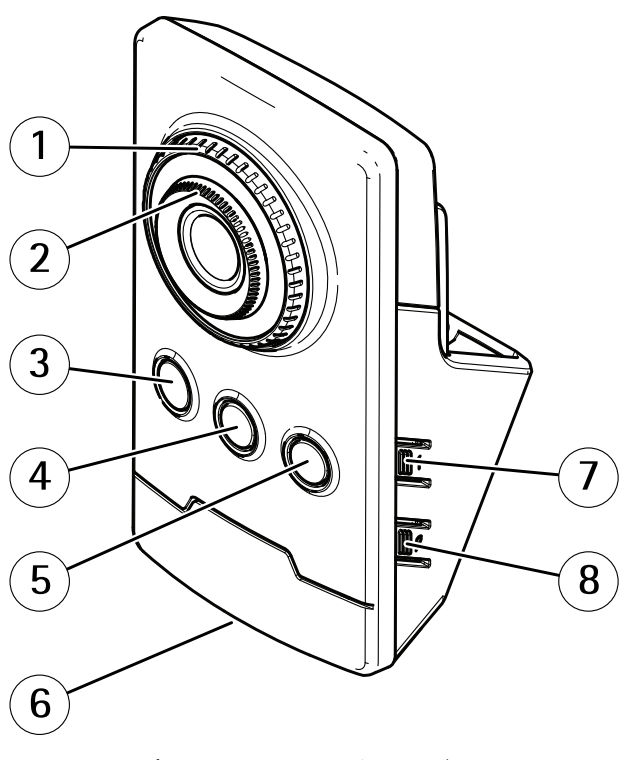

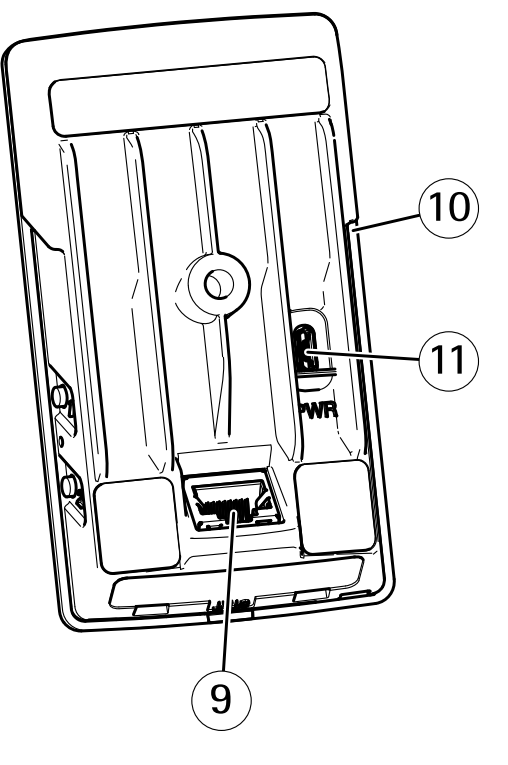

- 1 フォーカス固定リング
- 2 フォーカスリング
- 3 IR LED 4 PIRセンサー
- 5 スピーカー
- 6 ステータスLED
- 7 コントロールボタン
- 8 WLANペアリングボタン
- 9 ネットワークコネクター
- 10 SDカードスロット
- 11 電源コネクター

## <span id="page-3-0"></span>**はじめに**

## **はじめに**

## **ワイヤレスネットワークにカメラを接続する**

- 1. カメラのWLANペアリングボタンを押し、すぐに離します。
- 2. カメラのボタンを押してから120秒以内にワイヤレスアクセスポイントのWLANペアリングボタンを 押します。
- 3. カメラが接続される場合、LEDインジケーターが10秒間緑色に点灯します。
- 4. [Settings > System > Wireless (設定 > システム > ワイヤレス)] に移動し、WLANペアリングボタンをオ フにして不正なWLANペアリングを防⽌します。

ワイヤレスアクセスポイントがプッシュボタンの設定に対応していない場合、ワイヤレスネットワークを手動で設 定する必要があります。詳細については *4 ページワイヤレスネットワークを手動で設定する* を参照してください。

### **ワイヤレスネットワークを⼿動で設定する**

- 1. ネットワークケーブルを使用して、カメラをネットワークに接続します。
- 2. アクセスポイントが起動され、実⾏中であることを確認します。
- 3. 本製品のWebページにログインするには、 4 ページネットワーク上のデバイスを検索するを参照 してください。
- 4. [Settings > System > Wireless (設定 > システム > ワイヤレス)] の順に移動します。
- 5.リスト内でワイヤレスネットワークを選択するか、または[**Add another network (別のネットワークを追 加)]** に移動し、SSIDを入力して手動で追加します。
- 6. アクセスポイントのパスワードを入力します。
- 7. [Save (保存)] をクリックします。
- 8. カメラからネットワークケーブルを取り外します。
- 9. カメラが接続される場合、LEDインジケーターが10秒間緑色に点灯します。

ネットワークがWPA2-PSK以外のセキュリティ方式で設定されている場合は、12ページ高度なワイヤレス設定 を参照してください。

# **ネットワーク上のデバイスを検索する**

Windows®でAxisデバイスを探してIPアドレスの割り当てを行う方法については、AXIS IP Utilityまた はAXIS Device Managerを使用してください。いずれのアプリケーションも無料で、[axis.com/support](https://www.axis.com/support)からダ ウンロードできます。

IPアドレスの検索や割り当てを行う方法の詳細については、IPアドレスの割り当てとデバイスへのアクセス方法を 参照してください。

## **ブラウザーサポート**

以下のブラウザーでデバイスを使⽤できます。

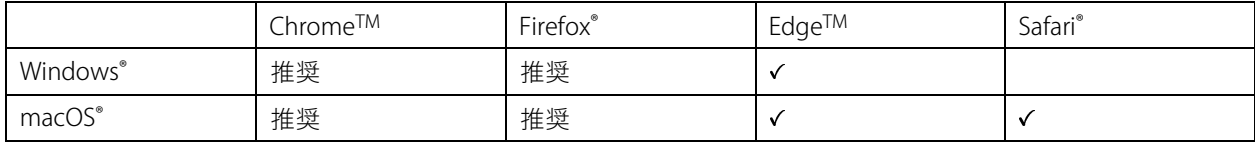

## <span id="page-4-0"></span>**はじめに**

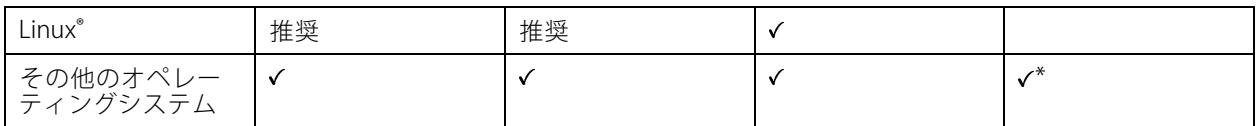

\* iOS 15またはiPadOS 15でAXIS OS Webインターフェースを使用するには、 [設定] > [Safari] > [詳細] > [Experimental Features] に移動し、[NSURLSession Websocket] を無効にします。

推奨ブラウザーの詳細については、AXIS [OSポータル](https://help.axis.com/axis-os#browser-support)にアクセスしてください。

# **デバイスへのアクセス**

1. ブラウザーを開き、AxisデバイスのIPアドレスまたはホスト名を入力します。

本製品のIPアドレスが不明な場合は、AXIS IP UtilityまたはAXIS Device Managerを使用して、ネット ワーク上でデバイスを⾒つけます。

- 2. ユーザー名とパスワードを入力します。初めてデバイスにアクセスする場合は、rootパスワードを設定す る必要があります。 *5 ページrootアカウントの新しいパスワードを設定するを参*照してください。
- 3. ブラウザーでライブビューページが開きます。

### **rootアカウントの新しいパスワードを設定する**

#### 重要

デフォルトの管理者ユーザー名はrootです。rootのパスワードを忘れた場合は、デバイスを工場出荷時の設 定にリセットしてください。17ページ工場出荷時の設定にリセットするを参照してください。

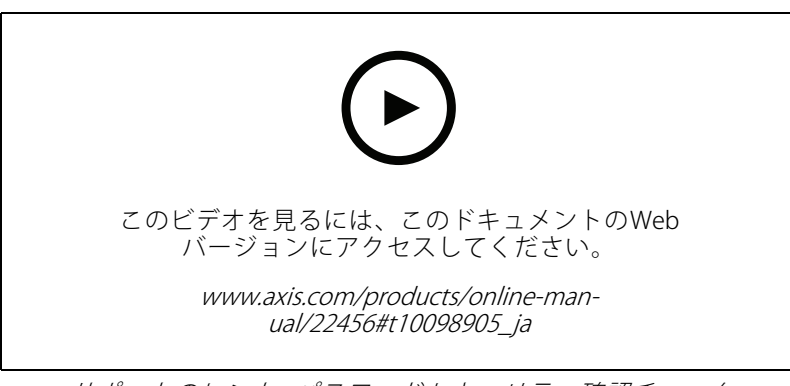

サポートのヒント: パスワードセキュリティ確認チェック

- 1. パスワードを入力します。安全なパスワードを設定する手順に従います。 5 ページ安全なパスワード を参照してください。
- 2. パスワードを再入力して、スペルを確認します。
- 3. [Create login (ログインの作成)] をクリックします。これでパスワードが設定されました。

### **安全なパスワード**

重要

Axisデバイスは、最初に設定されたパスワードをネットワーク上で平⽂で送信します。最初のログイン後にデ バイスを保護するために、安全で暗号化されたHTTPS接続を設定してからパスワードを変更してください。

## <span id="page-5-0"></span>**はじめに**

デバイスのパスワードは主にデータおよびサービスを保護します。Axisデバイスは、さまざまなタイプのインス トールで使⽤される可能性があることから、パスワードポリシーを強制しません。

データを保護するために、次のことを強く推奨します :

- 8文字以上のパスワードを使用する(できればパスワード生成プログラムで作成する)。
- パスワードを公開しない。
- 一定の期間ごとにパスワードを変更する(少なくとも年に1回)。

# **Webページの概要**

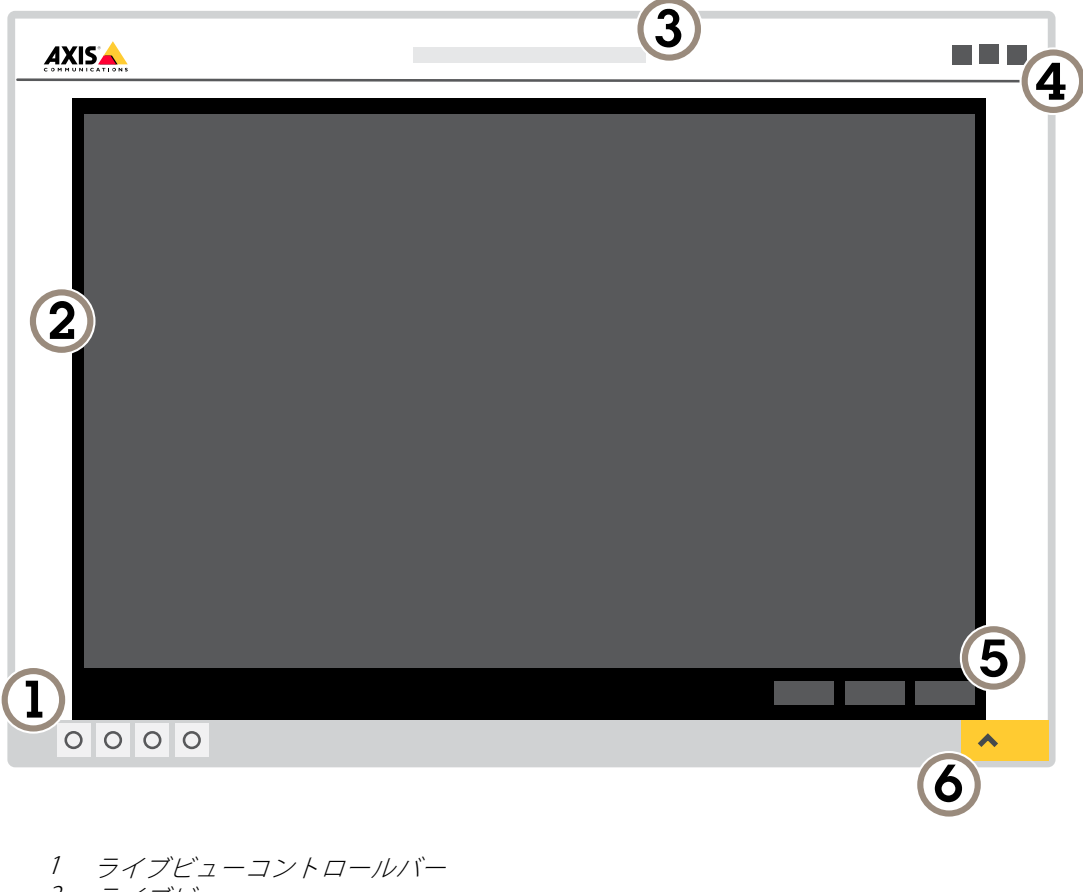

- 2 ライブビュー
- 3 製品名
- 4 ユーザー情報、カラーテーマ、およびヘルプ
- 5 ビデオコントロールバー
- 6 設定トグル

**はじめに**

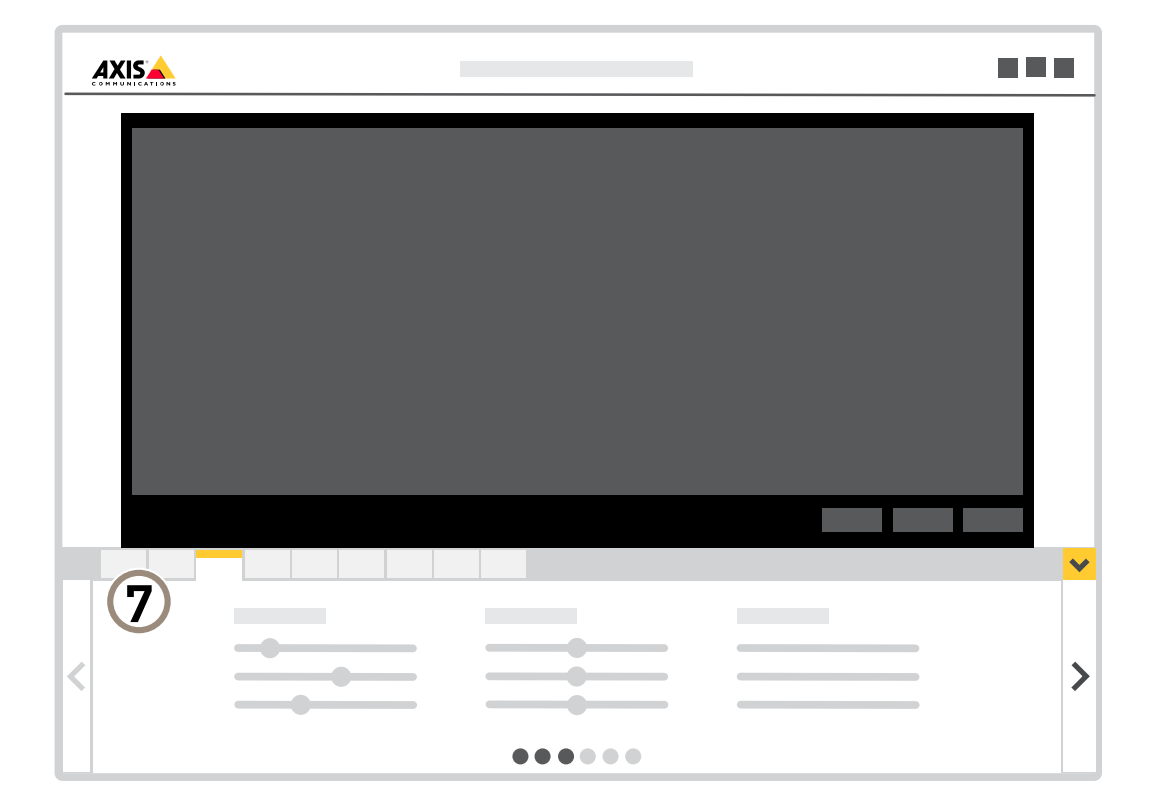

7 設定タブ

## <span id="page-7-0"></span>**追加設定**

**追加設定**

## **画像を調整する**

このセクションでは、デバイスの設定について説明します。特定の機能の詳細については、*[14ページ、詳](#page-13-0) [細情報](#page-13-0)* を参照してください。

### カメラのフォーカスを変更する方法

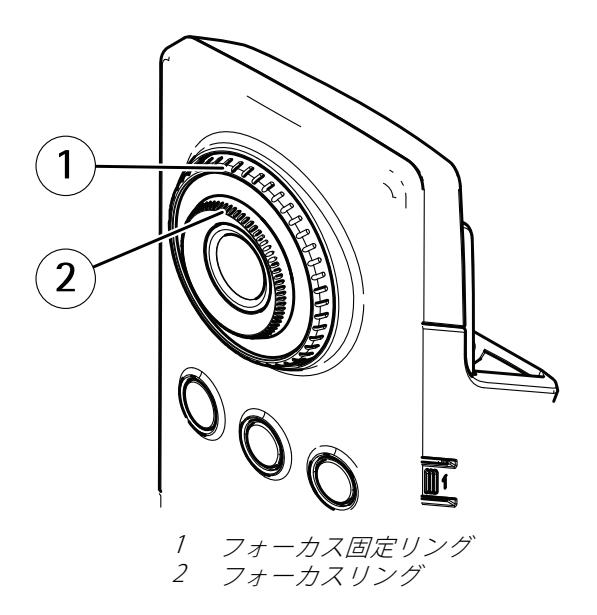

- 1. フォーカス固定リングを反時計回りに回し、フォーカスリングをロック解除します。
- 2. フォーカスリングを回してフォーカスを調節します。
- 3. フォーカス固定リングを時計回りに回し、フォーカスリングの位置をロックします。

#### **逆光の強いシーンを処理する**

ダイナミックレンジとは、画像内の明るさのレベルの差のことです。最も暗い部分と最も明るい部分の差がかな り大きい場合があります。その場合、暗い部分か明るい部分の画像だけが見えることがよくあります。ワイドダイ ナミックレンジ (WDR) を使用すると、画像の暗い部分と明るい部分の両方が見えるようになります。

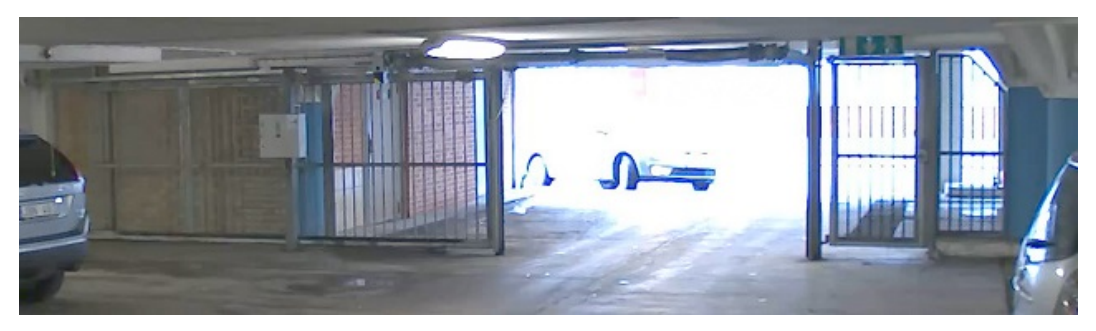

WDRを使⽤していない画像。

## <span id="page-8-0"></span>**追加設定**

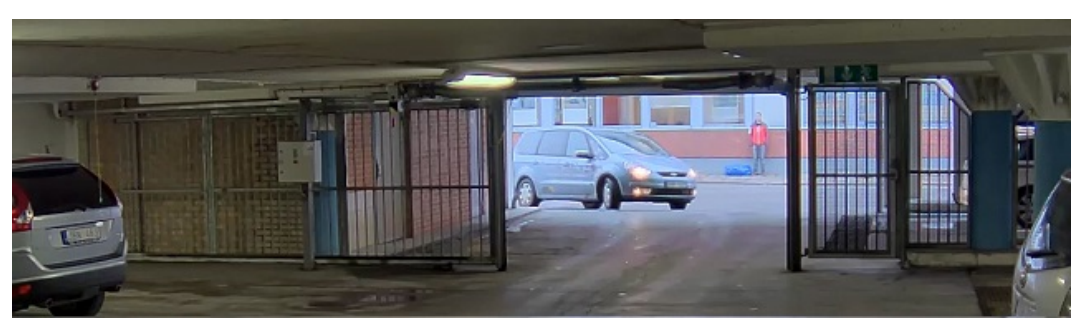

#### WDRを使⽤している画像。

### 注

- WDRを使用すると、画像にノイズが発生することがあります。
- WDRは、⼀部のキャプチャーモードでは使⽤できない場合があります。
- 1. [Settings > Image > Wide dynamic range (設定 > 画像 > ワイドダイナミックレンジ)] に移動します。
- 2. [WDR (ワイドダイナミックレンジ)] をオンにします。
- 3. それでも問題が発生する場合は、[Exposure (露出)] に移動して [Exposure zone (露出エリア)] を調整し、 対象範囲をカバーします。

WDRとその使用方法の詳細については、[axis.com/web-articles/wdr](https://www.axis.com/sv-se/learning/web-articles/wide-dynamic-range/index)をご覧ください。

## **ビデオを表⽰する、録画する**

このセクションでは、デバイスの設定について説明します。ストリーミングとストレージの動作の詳細につ いては、*[14ページストリーミングとストレージ](#page-13-0)* を参照してください。

#### **帯域幅とストレージ容量を削減する**

#### 重要

帯域幅を削減すると、画像の詳細度が失われる可能性があります。

- 1. ライブビューに移動し、[H.264] を選択します。
- 2. [Settings > Stream (設定 > ストリーム)]に移動します。
- 3. 以下の操作を1つ以上実行します。

-Zipstream機能をオンにし、希望のレベルを選択する。

注

Zipstream設定はH.264とH.265の両方で使用されます。

- ダイナミックGOPをオンにし、GOP⻑を⾼い値に設定する。
- -圧縮度を増やす。
- ダイナミックFPSをオンにする。

注

WebブラウザーではH.265のデコーディングをサポートしていません。H.265のデコーディングに対応した 映像管理システムまたはアプリケーションを使⽤してください。

### <span id="page-9-0"></span>**追加設定**

### **ネットワークストレージを設定する**

ネットワーク上に録画を保存するには、以下のようにネットワークストレージを設定する必要があります。

- 1. [Settings > System (設定 > システム)] > [Storage (ストレージ)] の順に移動します。
- 2. [Network storage (ネットワークストレージ)] の [Setup (設定)] をクリックします。
- 3. ホストサーバーのIPアドレスを入力します。
- 4. ホストサーバー上の共有場所の名前を入力します。
- 5. 共有にログインが必要な場合はスイッチを移動し、ユーザー名とパスワードを入力します。
- 6. [Connect (接続)] をクリックします。

## **イベントのルールを設定する**

特定のイベントが発⽣したときにデバイスにアクションを実⾏させるように、ルールを作成することができま す。ルールは条件とアクションで構成されます。条件を使用して、アクションをトリガーすることができます。*た* とえば、デバイスは動きを検知したときに、録画を開始したり、電⼦メールを送信したりすることができ、デバイ スが録画をしている間にオーバーレイテキストを表⽰することができます。

詳細については、ガイド「イベントのルールの使用開始」を参照してください。

### **PIRと音声を使用して侵入者を防ぐ**

この例では、PIRセンサーが営業時間外に動きを検知したときに犬の鳴き声の音声クリップを再生するよう に、カメラを設定する方法について説明します。

- 1. [Settings > System > Events (設定 > システム > イベント)] に移動し、ルールを追加します。
- 2. ルールの名前を入力します。
- 3. 条件のリストで、[Detectors (検知)] の [PIR] を選択します。
- 4. スケジュールを [After hours (営業時間外)] に設定します。
- 5. [+] をクリックして、2つ⽬の条件を追加します。
- 6. 条件のリストで、[**Scheduled and recurring (スケジュールおよび繰り返し)**]の [**Scheduled event (スケ** ジュール型イベント)] を選択します。
- 7. スケジュールのリストで、[After hours (就労時間外)] を選択します。
- 8. アクションのリストで、[Audio clips (音声クリップ)] の [Play audio clip (音声クリップの再生)] を選 択します。
- 9. クリップのリストで、[Dog barking (犬の鳴き声)] を選択します。

10. [Save (保存)] をクリックします。

### **カメラが動きを検知したときにビデオを録画する**

この例では、カメラが動きを検知する5秒前にSDカードへの録画を開始し、1分後に停止するようにカメラ を設定する⽅法を⽰します。

<span id="page-10-0"></span>**追加設定**

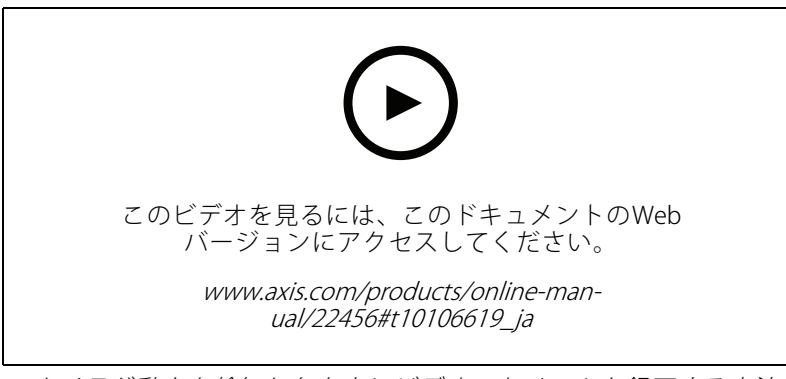

カメラが動きを検知したときにビデオストリームを録画する方法

AXIS Video Motion Detectionが実行されていることの確認:

- 1. [Settings > Apps (設定 > アプリ)] > [AXIS Video Motion Detection] に移動します。
- 2. アプリケーションが実行されていない場合は、起動します。
- 3. ニーズに合わせてアプリケーションを設定していることを確認します。ヘルプが必要な場合は、 AXIS Video Motion Detection [4のユーザーズマニュアル](https://www.axis.com/products/online-manual/44110)を参照してください。

ルールの作成:

- 1. [Settings > System > Events (設定 > システム > イベント)] に移動し、ルールを追加します。
- 2. ルールの名前を入力します。
- 3. 条件のリストで、[Application (アプリケーション)] の [AXIS Video Motion Detection (VMD)] を選 択します。
- 4. アクションのリストで、[Recordings (録画)] の [Record video while the rule is active (ルールがアクティ ブである間、ビデオを録画する)] を選択します。
- 5. 既存のストリームプロファイルを選択するか、新しいプロファイルを作成します。
- 6. プリトリガー時間を5秒に設定します。
- 7. ポストトリガー時間を60秒に設定します。
- 8. ストレージオプションのリストで、[SD card (SDカード)] を選択します。
- 9. [Save (保存)] をクリックします。

### **音声**

#### **録画に⾳声を追加する**

音声をオンにする:

- 1. [Settings > Audio (設定 > 音声)] に移動し、[Allow audio (音声を有効にする)] をオンにします。
- 2. [Input > Type (入力 > 種類)] に移動し、音声ソースを選択します。

録画に使用するストリームプロファイルを編集します。

- 3. [Settings > Stream (設定 > ストリーム)] に移動し、[Stream profiles(ストリームプロファイル)] をク リックします。
- 4. ストリームプロファイルを選択し、[Audio (音声)] をクリックします。

## <span id="page-11-0"></span>**追加設定**

- 5. チェックボックスを選択し、[Include (対象)] を選択します。
- 6. [Save (保存)] をクリックします。
- 7. [Close (閉じる)] をクリックします。

# **⾼度なワイヤレス設定**

最も一般的なセキュリティ方式は、WPA-/WPA2-PSKです。本製品は、より安全な方式である WPATM-/WPA2TM-Enterpriseにも対応しています。すべての設定がアクセスポイントの設定と⼀致する必要が あります。

#### **WPATM-/WPA2TM-PSK**

セキュリティ方式WPA-/WPA2-PSK は小規模なネットワーク向けに設計されており、認証サーバーを必要としませ ん。Axis製品では、PSK (Pre-Shared Key) を使⽤してアクセスポイントを認証します。このキーは、64桁の16進数 (0〜9、A〜F) であるマニュアルHex、または8〜63桁のASCII文字を使用するパスフレーズのいずれかで入力で きます。パスフレーズを⻑くするほど、より安全なキーになります。

#### **WPATM-/WPA2-Enterprise**

セキュリティ方式WPA-/WPA2 Enterprise は大規模なネットワークを対象としており、認証サーバーが必要です。 ネットワークは、EAPOL (Extensible Authentication Protocol Over Lan) によって保護されています。

アクセスポイントで使用されているWPA-Enterprise typeを選択します。

- EAP-TLS。12ページを参照してください。
- EAP-PEAP/MSCHAPv2。 [13ページ](#page-12-0)を参照してください。

#### **EAP-TLS**

認証プロトコル**EAP-TLS** (Extensible Authentication Protocol - Transport Layer Security) により、クライアントと サーバーは認証局から提供されるデジタル証明書を使⽤して相互認証をすることができます。Axis製品は、保護 されたネットワークへのアクセスを取得するため、ネットワークアクセスポイントに証明書を提⽰します。 証明書が承認されるとアクセスが許可されます。

#### 重要

証明書の検証を正しく⾏えるようにするには、設定を⾏う前にすべてのクライアントとサーバーで時刻合 わせを⾏っておく必要があります。

#### **WPATM-/WPA2-EnterpriseおよびEAP-TLSを使⽤してワイヤレス設定をする**

- 1. [Settings > System > Wireless (設定 > システム > ワイヤレス)] の順に移動します。
- 2. リストでワイヤレスネットワークを選択します。
- 3. [WPA-Enterprise type (WPA-Enterprise のタイプ)] で [EAP-TLS] を選択します。
- 4. 証明書に対応付けられているユーザーIDを入力します。
- 5. アクセスポイントで使用されている [EAPOL version (EAPOLバージョン)] (1または2)を選択します。
- 6. ワイヤレスの認証に使⽤するCA証明書およびクライアント証明書を選択します。
- 7. [Save (保存)] をクリックします。

### <span id="page-12-0"></span>**追加設定**

### **EAP-PEAP/MSCHAPv2**

認証プロトコルEAP-PEAP/MSCHAPv2 (Extensible Authentication Protocol - Protected Extensible Authentication Protocol/Microsoft Challenge Handshake Authentication Protocol) により、クライアントは認証局から提供されるデ ジタル証明書を使⽤してネットワークを認証することができます。ネットワークは、IDとパスワードを使⽤してク ライアントを認証します。Axis製品は、保護されたネットワークへのアクセスを取得するため、ネットワークアク セスポイントにIDとパスワードを提⽰します。これらの認証情報が承認されると、アクセスポイントはあらかじ め定められたポートへのアクセスを許可します。

#### 重要

証明書の検証を正しく⾏えるようにするには、設定を⾏う前にすべてのクライアントとサーバーで時刻合 わせを⾏っておく必要があります。

#### **WPATM-/WPA2-EnterpriseおよびEAP-PEAP/MSCHAPv2を使⽤してワイヤレス設定をする**

- 1. [Settings > System > Wireless (設定 > システム > ワイヤレス)] の順に移動します。
- 2. リストでワイヤレスネットワークを選択します。
- 3. [WPA-Enterprise protocol (WPA-Enterprise のプロトコル)] で [EAP-PEAP/MSCHAPv2 ] を選択します。
- 4. 証明書に対応付けられているユーザーIDを入力します。
- 5. ユーザーIDのパスワードを入力します。
- 6. アクセスポイントで使用されているPEAP [Version (バージョン)] (0または1) を選択します。
- 7. PEAPバージョン1を使用する場合にアクセスポイントが使用するPEAP [**Label (ラベル)**] を選択します。1 を選択するとクライアントEAP暗号化を使用し、2を選択するとクライアントPEAP暗号化を使用します。
- 8. アクセスポイントで使用されている [EAPOL version (EAPOL バージョン)] (1または2)を選択します。
- 9. ネットワーク/AP証明書を検証するCA証明書を選択します。
- 10. [Save (保存)] をクリックします。

#### **ワイヤレス証明書**

ワイヤレスネットワーク証明書は、ワイヤレスネットワーク上のデバイスの認証に使⽤されます。 WPA™-/WPA2-Enterpriseセキュリティ方式を使用するワイヤレスネットワークは、IEEE 802.1 Xの標準規格の ⼀部であるEAPOL (Extensible Authentication Protocol Over Lan) によって保護されています。クライアントは、 デジタル証明書を使⽤してサーバーを認証します。サーバーは選択したWPA-Enterpriseのタイプに応じ、デジ タル証明書またはパスワードを使⽤してクライアントを認証します。

### <span id="page-13-0"></span>**詳細情報**

#### **詳細情報**

## **ストリーミングとストレージ**

#### **ビデオ圧縮形式**

使用する圧縮方式は、表示要件とネットワークのプロパティに基づいて決定します。以下から選択を行う ことができます。

#### Motion JPEG

Motion JPEGまたはMJPEGは、個々のJPEG画像の連続で構成されたデジタルビデオシーケンスです。これらの画像 は、十分なレートで表示、更新されることで、連続的に更新される動きを表示するストリームが作成されます。人 間の⽬に動画として認識されるためには、1秒間に16以上の画像を表⽰するフレームレートが必要になります。フ ルモーションビデオは、1秒間に30フレーム (NTSC) または25フレーム (PAL) で動画と認識されます。

Motion JPEGストリームは、かなりの帯域幅を消費しますが、画質に優れ、ストリームに含まれるすべての画像 にアクセスできます。

#### H.264 またはMPEG-4 Part 10/AVC

注

H.264はライセンスされた技術です。本製品には、H.264閲覧用のクライアントライセンスが1つ添付されて います。ライセンスされていないクライアントのコピーをインストールすることは禁⽌されています。ラ イセンスを追加購⼊するには、Axisの販売代理店までお問い合わせください。

H.264を使用すると、画質を損なうことなく、デジタル映像ファイルのサイズを削減でき、Motion JPEG形式の場合 と比較すると80%以上、従来のMPEG形式と比較すると50%以上を削減できます。そのため、ビデオファイルに必 要なネットワーク帯域幅やストレージ容量が少なくなります。また、別の見方をすれば、より優れた映像品質 が同じビットレートで得られることになります。

#### H.265 またはMPEG-H Part 2/HEVC

H.265を使用すると、画質を損なうことなくデジタルビデオファイルのサイズを削減でき、H.264に比べて25%以 上縮⼩することができます。

注

- H.265はライセンスされた技術です。このAxis製品には、H.265閲覧用のクライアントライセンスが1つ添付 されています。ライセンスされていないクライアントのコピーをインストールすることは禁⽌されていま す。ライセンスを追加購⼊するには、Axisの販売代理店までお問い合わせください。
- ほとんどのWebブラウザはH.265のデコードに対応していないため、カメラはWebインターフェースで H.265をサポートしていません。その代わり、H.265のデコーディングに対応した映像管理システムや アプリケーションを使⽤できます。

#### **ビットレート制御**

ビットレート制御で、ビデオストリームの帯域幅の使⽤量を管理することができます。

#### Variable bitrate (VBR) (可変ビットレート (VBR))

可変ビットレートでは、シーン内の動きのレベルに基づいて帯域幅の使⽤量が変化します。シーン内の動きが多 いほど、多くの帯域幅が必要です。一定の画質が保証されますが、ストレージに余裕がある必要があります。

## <span id="page-14-0"></span>**詳細情報**

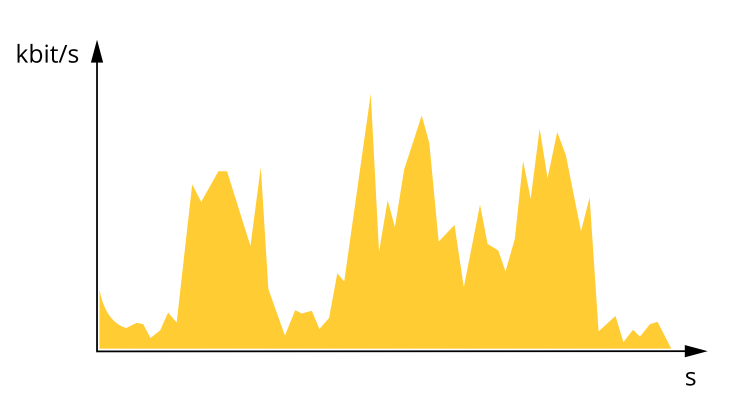

#### Maximum bitrate (MBR) (最大ビットレート(MBR))

最⼤ビットレートでは、⽬標ビットレートを設定してシステムのビットレートを制限することができます。瞬間 的なビットレートが指定したビットレート以下に保たれていると、画質またはフレームレートが低下することがあ ります。画質とフレームレートのどちらを優先するかを選択することができます。⽬標ビットレートは、予 期されるビットレートよりも⾼い値に設定することをお勧めします。そうすることで、さらに複雑なキャプ 。<br>*チャーが必要になった場合に備えた*余裕ができます。

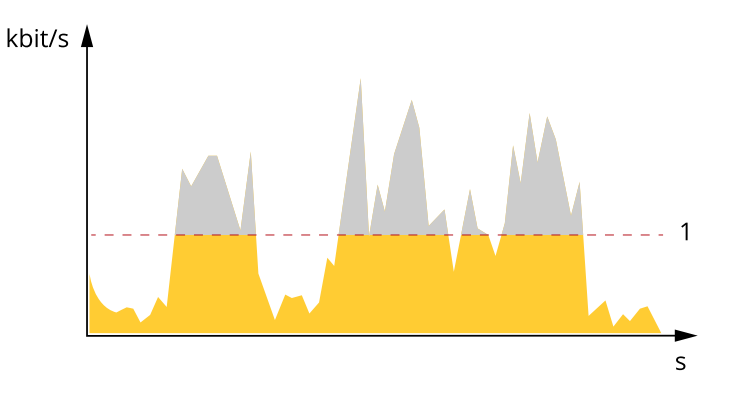

1 目標ビットレート

# **アプリケーション**

AXIS Camera Application Platform (ACAP) は、サードパーティによるAxis製品向けの分析アプリケーションやそ の他のアプリケーションの開発を可能にするオープンプラットフォームです。入手可能なアプリケーショ ン、アプリケーションのダウンロード、試⽤版アプリケーション、およびライセンスの詳細については、 [axis.com/applications](https://www.axis.com/applications)を参照してください。

Axisアプリケーションのユーザーマニュアルについては、[axis.com](https://www.axis.com)を参照してください。

注

• 同時に複数のアプリケーションを実⾏できますが、互いに互換性がないアプリケーションもあります。 アプリケーションの特定の組み合わせによっては、並行して実行すると過度の処理能力やメモリーリ ソースが必要になる場合があります。アプリケーションを展開する前に、同時に実⾏できることを確認 してください。

# **詳細情報**

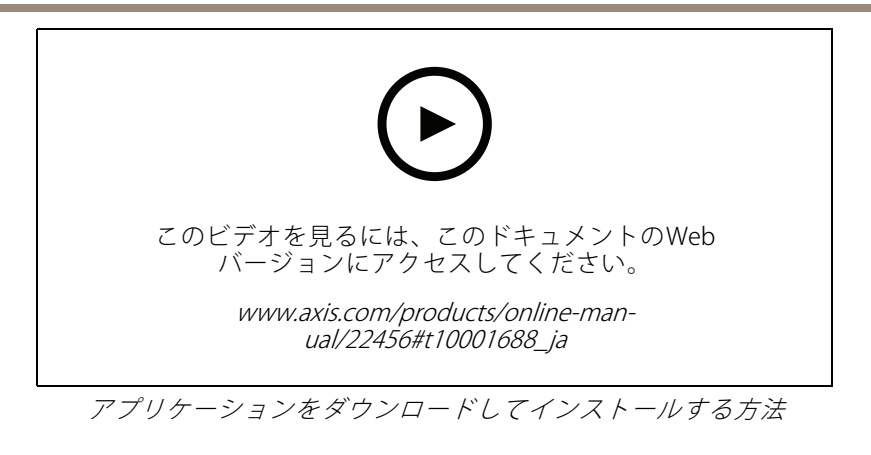

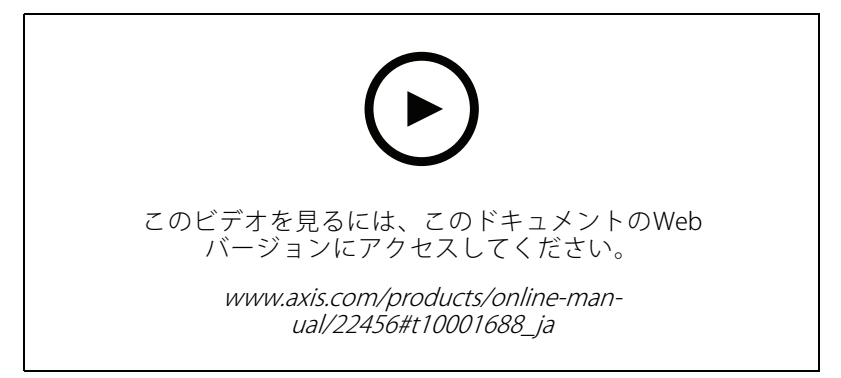

デバイスでアプリケーションのライセンスコードをアクティブ化する方法

<span id="page-16-0"></span>**トラブルシューティング**

**トラブルシューティング**

## **⼯場出荷時の設定にリセットする**

### 警告

▲ 本製品は赤外線を放射します。動作ランプを見ないでください。

重要

工場出荷時の設定へのリセットは慎重に行ってください。工場出荷時の設定へのリセットを行うと、IPアド レスを含むすべての設定が⼯場出荷時の値にリセットされます。

本製品を工場出荷時の設定にリセットするには、以下の手順を実行します。

- 1. 本製品の電源を切ります。
- 2. コントロールボタンを押した状態で電源を再接続します。 [3](#page-2-0) [ページ、製品の概要](#page-2-0)を参照してください。
- 3. ステータスLEDインジケーターがオレンジ⾊に点滅するまで、コントロールボタンを15〜30秒間押し 続けます。
- 4. コントロールボタンを離します。プロセスが完了すると、ステータスLEDが緑色に変わります。これで 本製品は工場出荷時の設定にリセットされました。ネットワーク上に利用可能なDHCPサーバーがな い場合、デフォルトのIPアドレスは192.168.0.90になります。
- 5. インストールおよび管理ソフトウェアツールを使用して、IPアドレスの割り当て、パスワードの設 定、ビデオストリームへのアクセスを行います。

[axis.com/support](https://www.axis.com/support)のサポートページに、インストールおよび管理ソフトウェアツールが用意されています。

Webインターフェースを使用して、各種パラメーターを工場出荷時の設定に戻すこともできます。Settings > System >Maintenance(設定 > システム > メンテナンス) を選択し、Default (デフォルト) をクリックします。

## **現在のファームウェアを確認する**

ファームウェアは、ネットワークデバイスの機能を決定するソフトウェアです。問題のトラブルシューティ ングを⾏う際には、まず、現在のファームウェアバージョンを確認してください。最新バージョンには、特 定の問題の修正が含まれていることがあります。

現在のファームウェアを確認するには:

- 1. 製品のWebページに移動します。
- 2. ヘルプメニュー をクリックします。
- 3. [About (バージョン情報)] をクリックします。

## **ファームウェアのアップグレード**

#### 重要

事前設定済みの設定とカスタム設定は、(その機能が新しいファームウェアで利⽤できる場合)、ファー ムウェアのアップグレード時に保存されます。ただし、この動作をAxis Communications ABが保証し ているわけではありません。

#### 重要

アップグレードプロセス中は、本製品を電源に接続したままにしてください。

# <span id="page-17-0"></span>**トラブルシューティング**

注

Active (アクティブ)トラックから最新のファームウェアをダウンロードして製品をアップグレードすると、 製品に最新機能が追加されます。ファームウェアを更新する前に、ファームウェアとともに提供され るアップグレード手順とリリースノートを必ずお読みください。最新ファームウェアおよびリリース ノートについては、[axis.com/support/firmware](https://www.axis.com/support/firmware)を参照してください。

複数のアップグレードを行う場合は、AXIS Device Managerを使用できます。詳細については、 [axis.com/products/axis-device-manager](https://www.axis.com/products/axis-device-manager)をご覧ください。

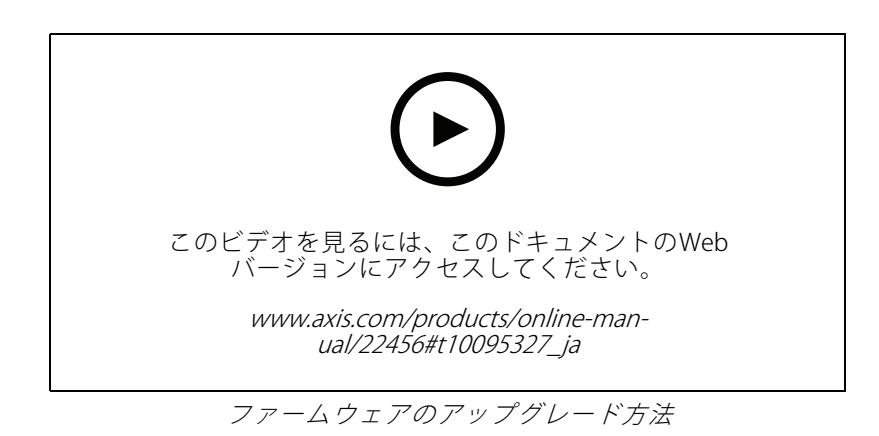

- 1. ファームウェアファイルをコンピューターにダウンロードします。ファームウェアファイル は[axis.com/support/firmware](https://www.axis.com/support/firmware)から無料で入手できます。
- 2. 製品に管理者としてログインします。
- 3. [Settings > System > Maintenance (設定 > システム > メンテナンス)] にアクセスします。ページの指示 に従います。アップグレードが完了すると、製品は⾃動的に再起動します。

# **技術的な問題、ヒント、解決策**

ここで解決策が見つからない場合は、[axis.com/support](https://www.axis.com/support)のトラブルシューティングセクションに記載されている ⽅法を試してみてください。

#### ファームウェアのアップグレードで問題が発⽣する

ファームウェアのアッ プグレード失敗 ファームウェアのアップグレードに失敗した場合、デバイスは以前のファームウェ アを再度読み込みます。最も⼀般的な理由は、間違ったファームウェアファイルが アップロードされた場合です。デバイスに対応したファームウェアファイル名であ ることを確認し、再試⾏してください。

#### IPアドレスの設定で問題が発⽣する

デバイスが別のサブネッ ト上にある デバイス⽤のIPアドレスと、デバイスへのアクセスに使⽤するコンピューターのIPア ドレスが異なるサブネットにある場合は、IPアドレスを設定することはできません。 ネットワーク管理者に連絡して、適切なIPアドレスを取得してください。

•

## **トラブルシューティング**

IPアドレスが別のデバイ スで使用されている デバイスをネットワークから切断します。pingコマンドを実⾏します (コマンド ウィンドウまたはDOSウィンドウで、pingコマンドとデバイスのIPアドレスを⼊ 力します)。

- もし、「Reply from <IPアドレス>: bytes=32; time=10...」と いう応答を受取った場合は、ネットワーク上の別のデバイスでそのIPアド レスがすでに使われている可能性があります。ネットワーク管理者から新 しいIPアドレスを取得し、デバイスを再度インストールしてください。
- もし、「Request timed out」が表示された場合は、Axisデバイスで そのIPアドレスを使用できます。この場合は、すべてのケーブル配線を チェックし、デバイスを再度インストールしてください。

同じサブネット上の別 のデバイスとIPアドレス が競合している可能性 がある DHCPサーバーによって動的アドレスが設定される前は、Axisデバイスは静的IPアド レスを使用します。つまり、デフォルトの静的IPアドレスが別のデバイスでも使用さ れていると、デバイスへのアクセスに問題が発⽣する可能性があります。

#### ブラウザーからデバイスにアクセスできない

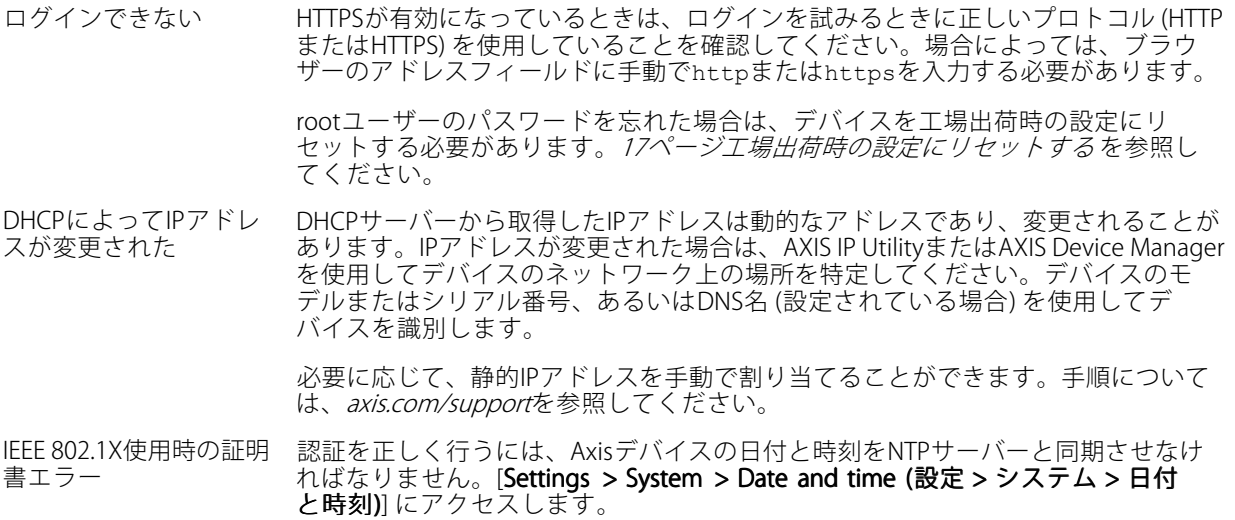

#### デバイスにローカルにアクセスできるが、外部からアクセスできない

デバイスに外部からアクセスする場合は、以下のいずれかのWindows®向けアプリケーションを使⽤する ことをお勧めします。

• AXIS Companion : 無料で使⽤でき、最⼩限の監視が必要な⼩規模システムに最適です。

• AXIS Camera Station : 30⽇間の試⽤版を無料で使⽤でき、中⼩規模のシステムに最適です。 手順とダウンロードについては、*[axis.com/vms](https://www.axis.com/vms)*を参照してください。

#### ストリーミングの問題

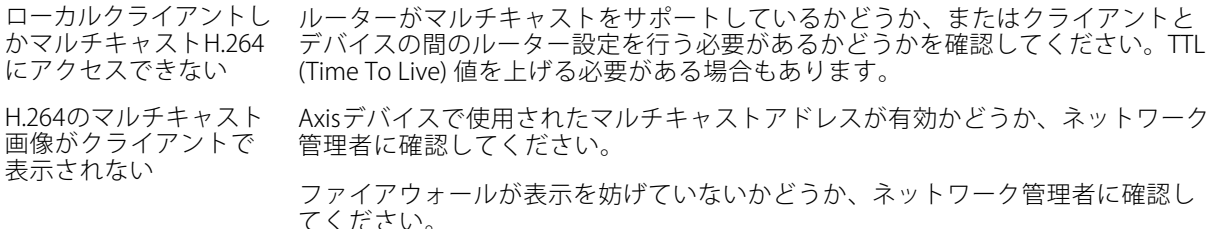

## <span id="page-19-0"></span>**トラブルシューティング**

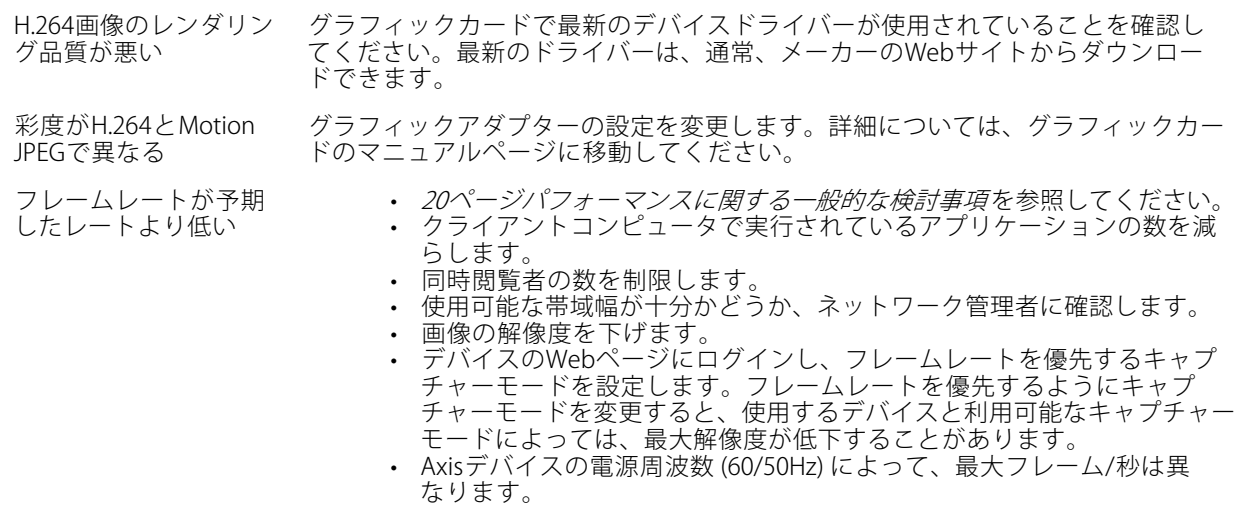

ライブビューでH.265エ ンコード⽅式を選択で きない WebブラウザーではH.265のデコーディングをサポートしていません。H.265のデコー ディングに対応した映像管理システムまたはアプリケーションを使⽤してください。

## **パフォーマンスに関する⼀般的な検討事項**

システムを設定する際には、さまざまな設定や条件がシステムのパフォーマンスにどのように影響するかを 検討することが重要です。ある要因は必要な帯域幅の量 (ビットレート) に影響し、他の要因はフレームレー トに影響し、帯域幅とフレームレートの両⽅に影響する事柄もあります。CPUの負荷が最⼤に達した場合も、 フレームレートに影響を及ぼします。

最も重要な検討事項には次のようなものがあります。

- 画像解像度が高い、または圧縮レベルが低いと、画像のファイルサイズが増大し、結果的に帯域幅 に影響を及ぼします。
- GUIで画像を回転させると、製品のCPU負荷が増加します。
- • 多数のクライアントによるMotion JPEGまたはユニキャストH.264のアクセスは、帯域幅に影響を及 ぼします。
- 多数のクライアントによるMotion JPEGまたはユニキャストH.265のアクセスは、帯域幅に影響を及 ぼします。
- • 様々なクライアントが様々な解像度や圧縮⽅式が異なるストリームを同時に閲覧すると、フレー ムレートと帯域幅の両⽅に影響を及ぼします。
	- フレームレートを⾼く維持するために、できる限り同⼀ストリームを使⽤してください。ストリームプ ロファイルを使⽤すると、ストリームの種類が同⼀であることを確認できます。
- Motion JPEGおよびH.264のビデオストリームに同時にアクセスすると、フレームレートと帯域幅の 両⽅に影響を及ぼします。
- Motion JPEGおよびH.265のビデオストリームに同時にアクセスすると、フレームレートと帯域幅の 両⽅に影響を及ぼします。
- イベント設定を多⽤すると、製品のCPU負荷に影響が⽣じ、その結果、フレームレートに影響します。
- 特に、Motion JPEGのストリーミングでは、HTTPSを使⽤するとフレームレートが低くなる場合が あります。
- 貧弱なインフラによるネットワークの使⽤率が⾼いと帯域幅に影響します。

# **トラブルシューティング**

- パフォーマンスの低いクライアントコンピューターで閲覧するとパフォーマンスが低下し、フレーム レートに影響します。
- 複数のAXIS Camera Application Platform (ACAP) アプリケーションを同時に実⾏すると、フレームレート と全般的なパフォーマンスに影響する場合があります。

# <span id="page-21-0"></span>**仕様**

**仕様**

## **LEDインジケーター**

注

ステータスLEDは、イベントの発⽣時に点滅させることができます。

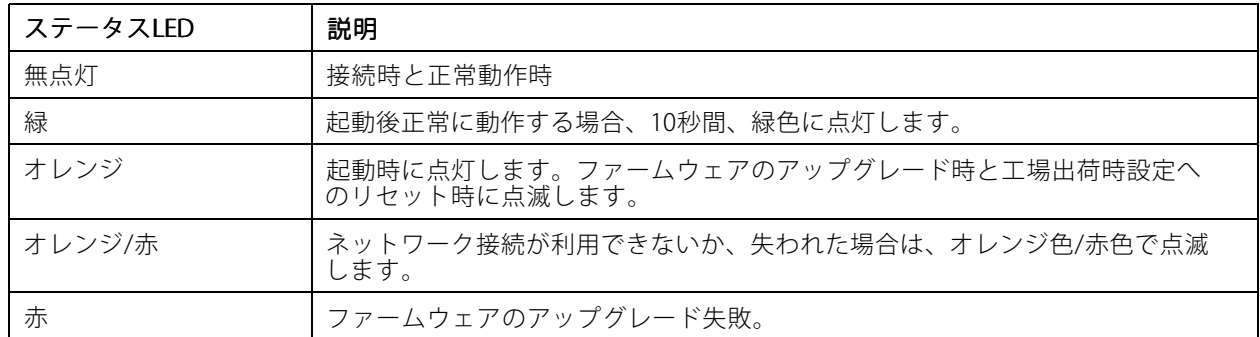

# **SDカードスロット**

#### 注意

- SDカード損傷の危険があります。SDカードの挿入と取り外しの際には、鋭利な工具や金属性の物を使用し たり、過剰な⼒をかけたりしないでください。カードの挿⼊や取り外しは指で⾏ってください。
- データ損失や録画データ破損の危険があります。本製品の稼働中はSDカードを取り外さないでください。 取り外しの前に、製品のWebページからSDカードをマウント解除してください。

本製品は、microSD/microSDHC/microSDXCカードに対応しています。

推奨するSDカードについては、[axis.com](https://www.axis.com)を参照してください。

miggs miggs miggs microSD、microSDHC、およびmicroSDXCロゴは、SD-3CLLCの商標です。microSD、microSDHC、 microSDXCは、⽶国および/または他の国々におけるSD-3C, LLCの商標または登録商標です。

# **ボタン**

### **コントロールボタン**

コントロールボタンは、以下の用途で使用します。

製品を工場出荷時の設定にリセットする。17ページ*工場出荷時の設定にリセットするを*参照して ください。

### **WLANペアリングボタン**

WLANペアリングボタンは、プッシュボタン設定 (PBC) を使ってアクセスポイントに接続するために使用しま す。詳細については、次にアクセスしてください:

# <span id="page-22-0"></span>**仕様**

# **コネクター**

## **ネットワークコネクター**

RJ45イーサネットコネクター。

### **電源コネクター**

このMicroUSBタイプBコネクターは電源専⽤です。Axis MicroUSB電源の使⽤をお勧めします。

ユーザーマニュアル AXIS M1065 -LW Network Camera © Axis Communications AB, 2016 - 2020

Ver . M13.2 日付: 2021年11月 文書番号 T10079839